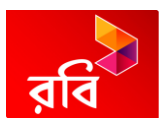

# **USER MANUAL SAP E- RECRUITMENT**

# **ROBI AXIATA LIMTED**

**Robi Corporate Office, 53, Gulshan South Avenue Gulshan-1, [Dhaka](http://en.wikipedia.org/wiki/Dhaka) 1212**

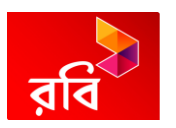

# **USER MANUAL E-RECRUITMENT**

# **Contents**

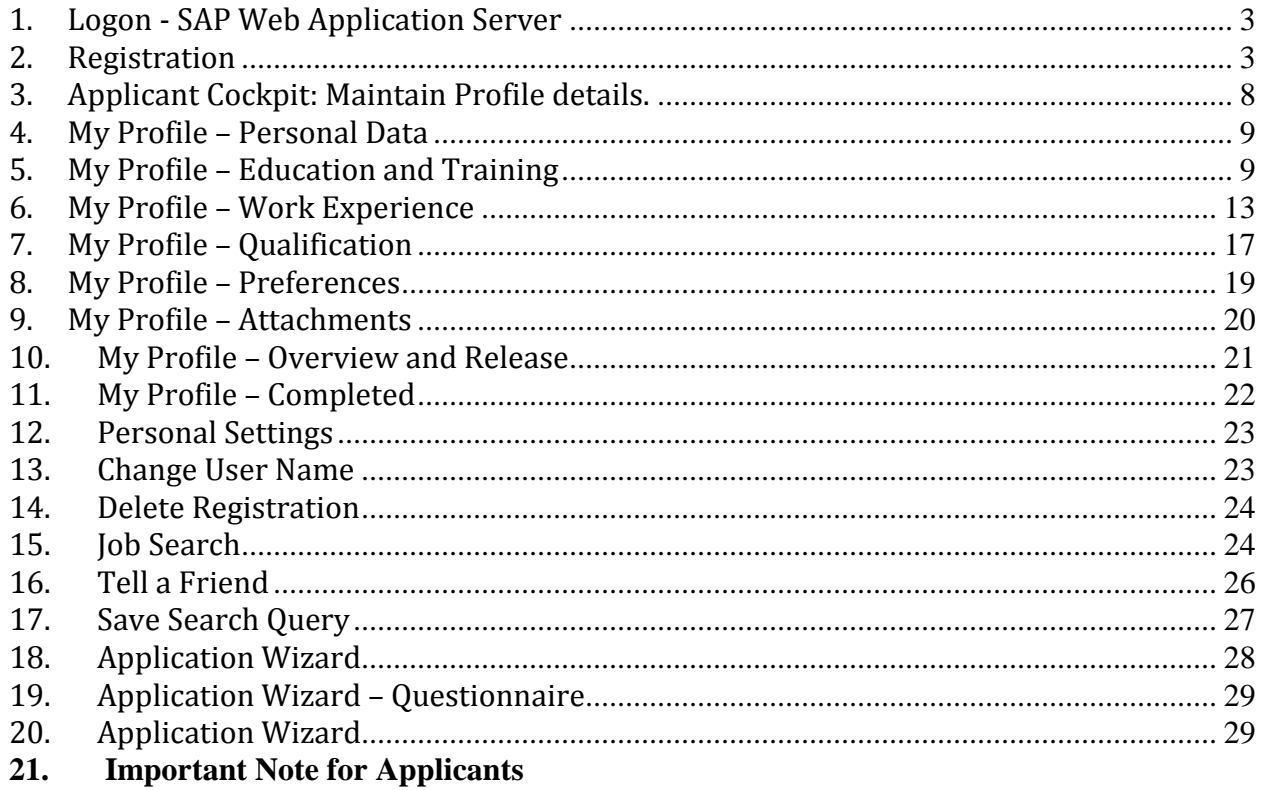

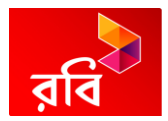

## <span id="page-2-0"></span>**1. Logon - SAP Web Application Server**

 **External candidate will click on Job search in Robi Career portal .**

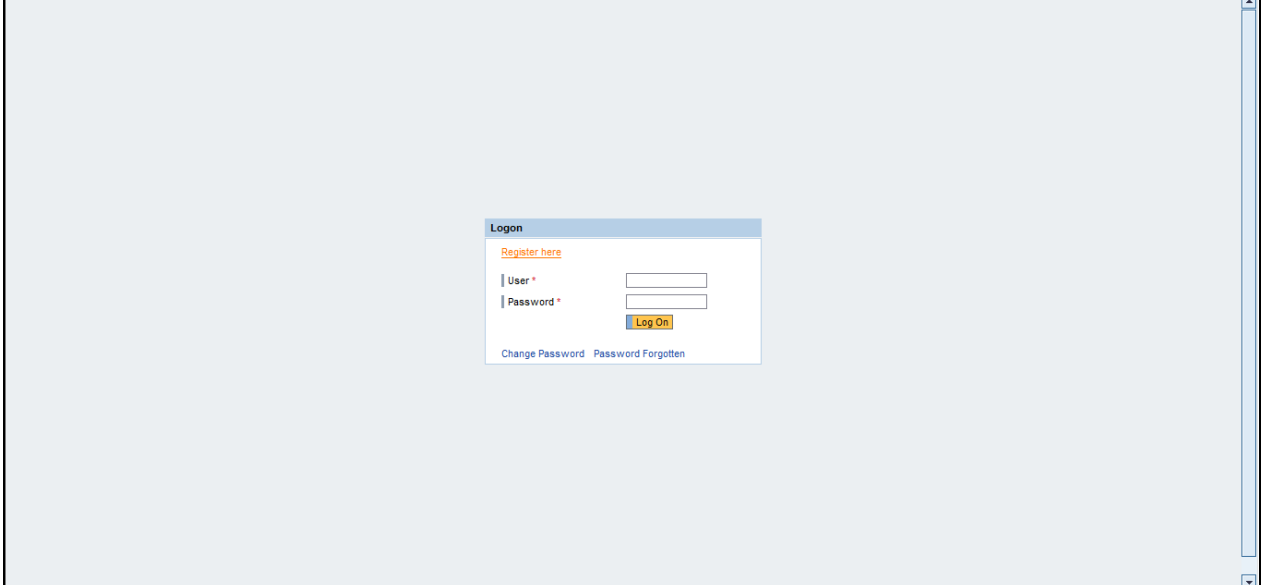

Click Register here link label Register here and complete/review the following fields:

## <span id="page-2-1"></span>**2. Registration**

г

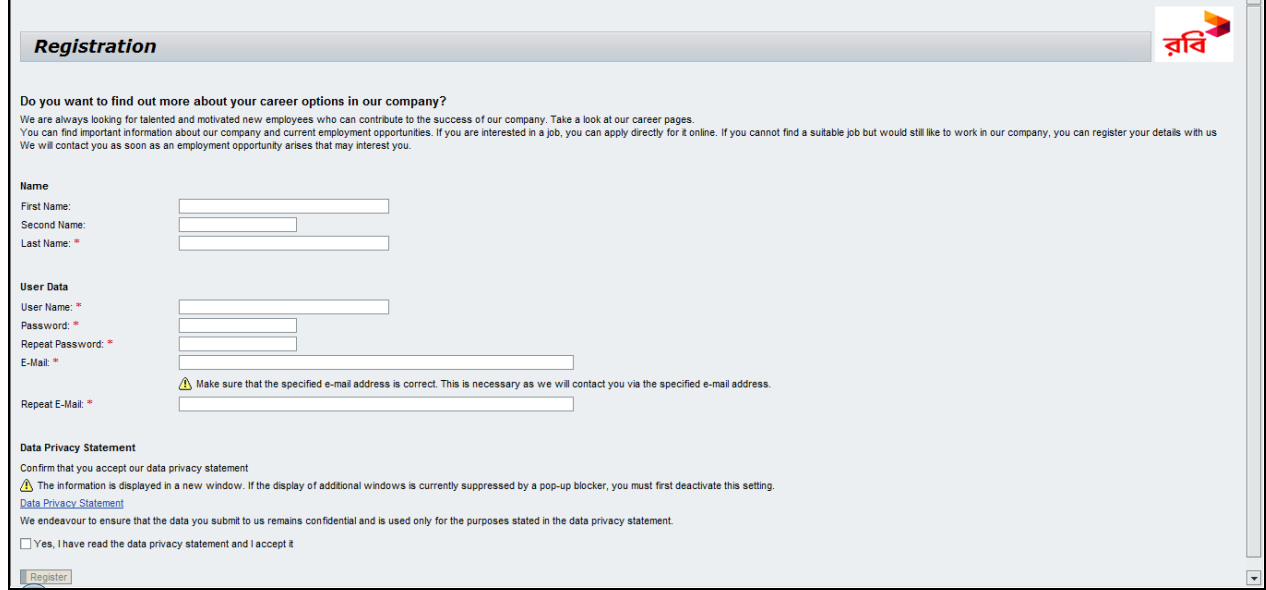

 $\overline{\phantom{a}}$ 

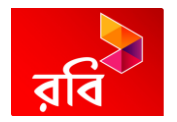

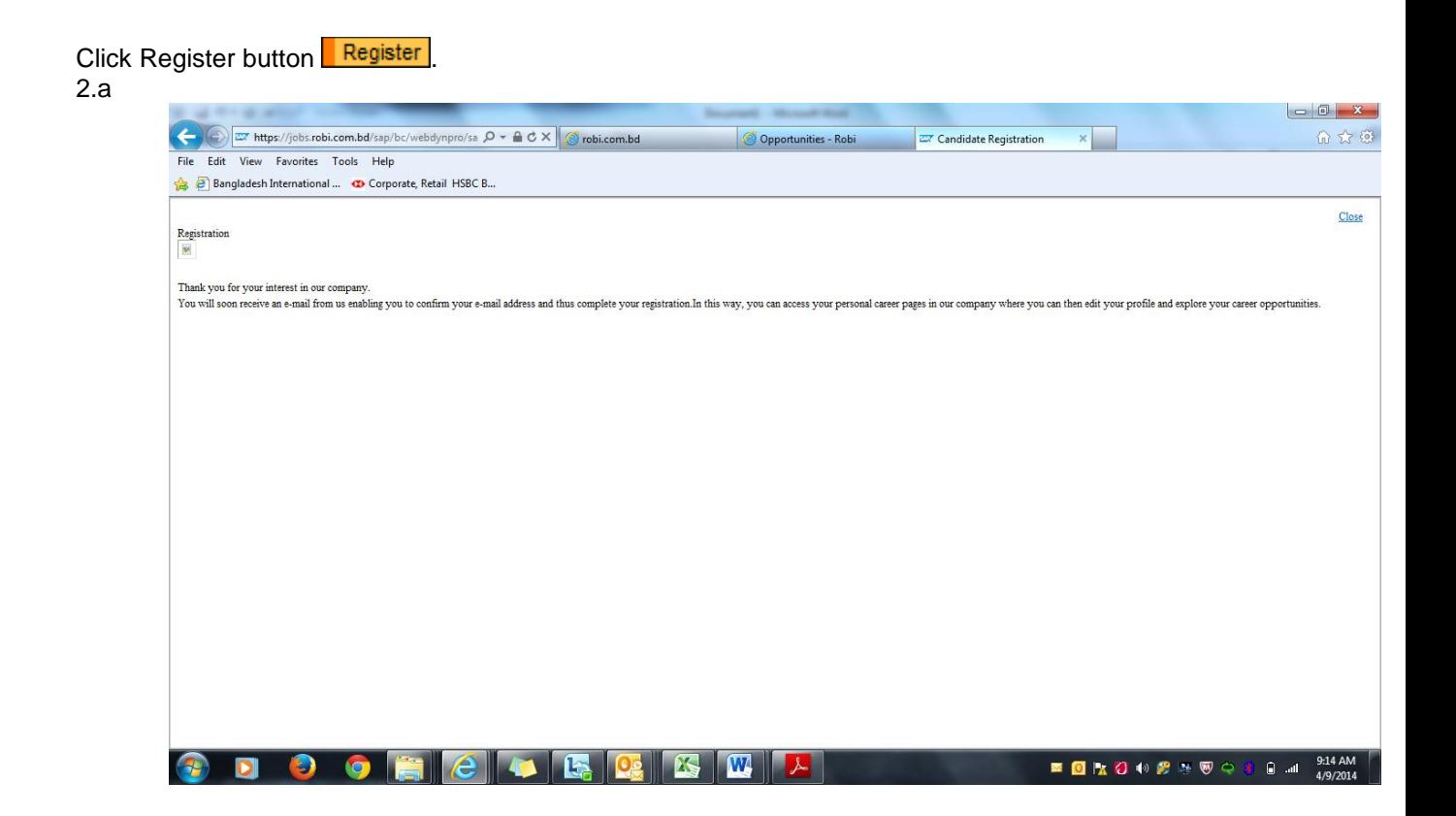

2.b.Candidate will receive a mail to his/her e mail (given during registration) from career @robi.com.bd to confirm e mail address

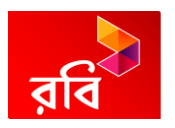

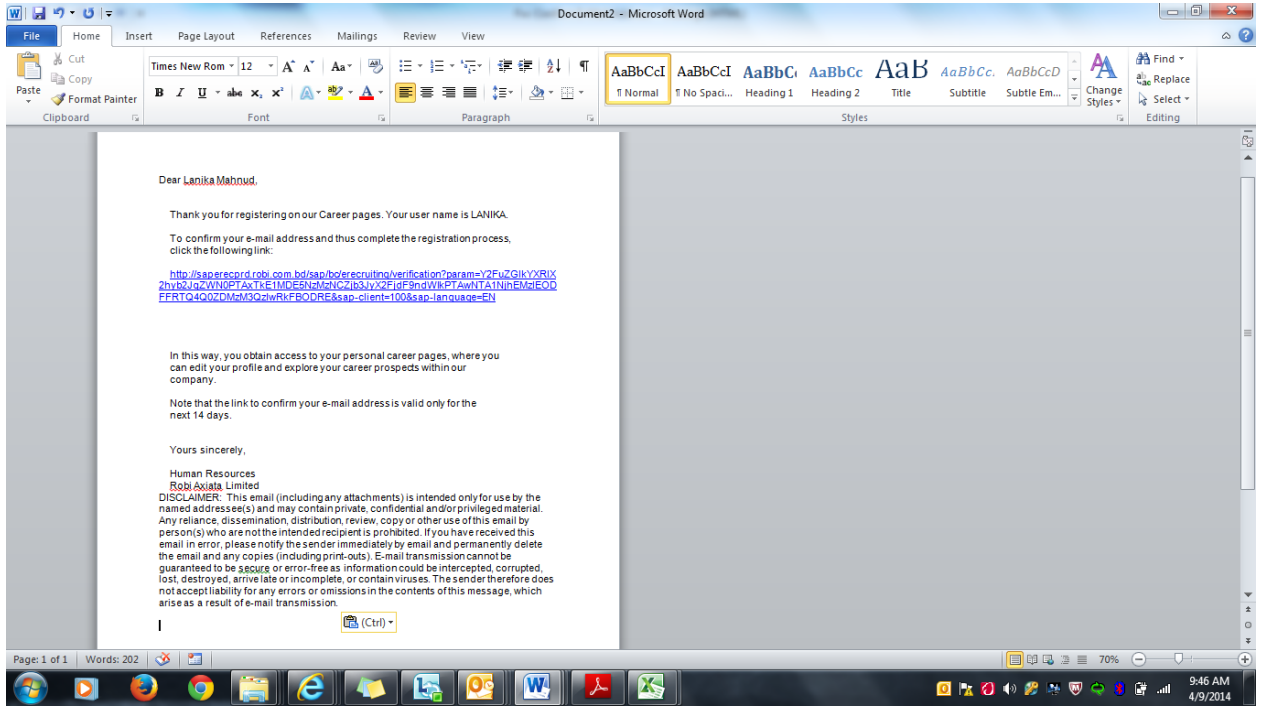

2.c. Press the link to confirm e mail address

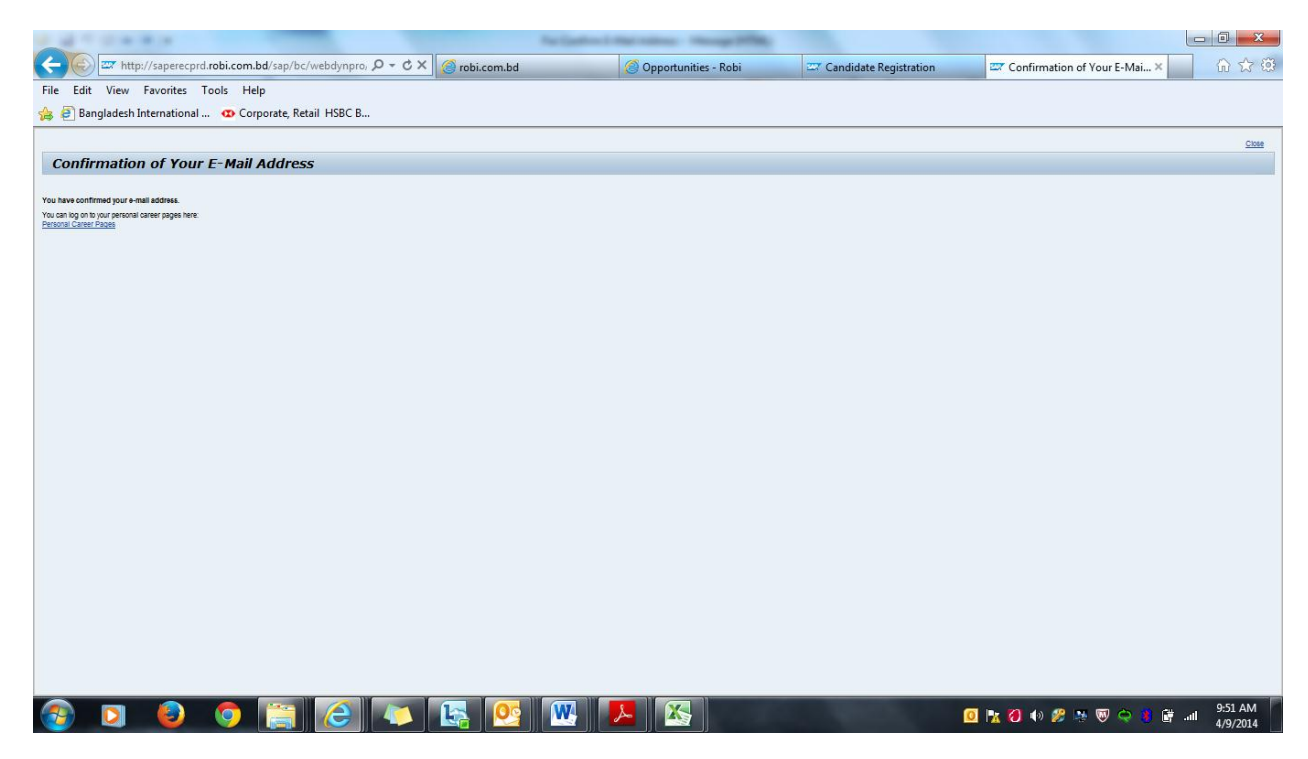

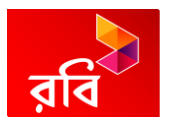

## 2.d. Press Personal Career Pages

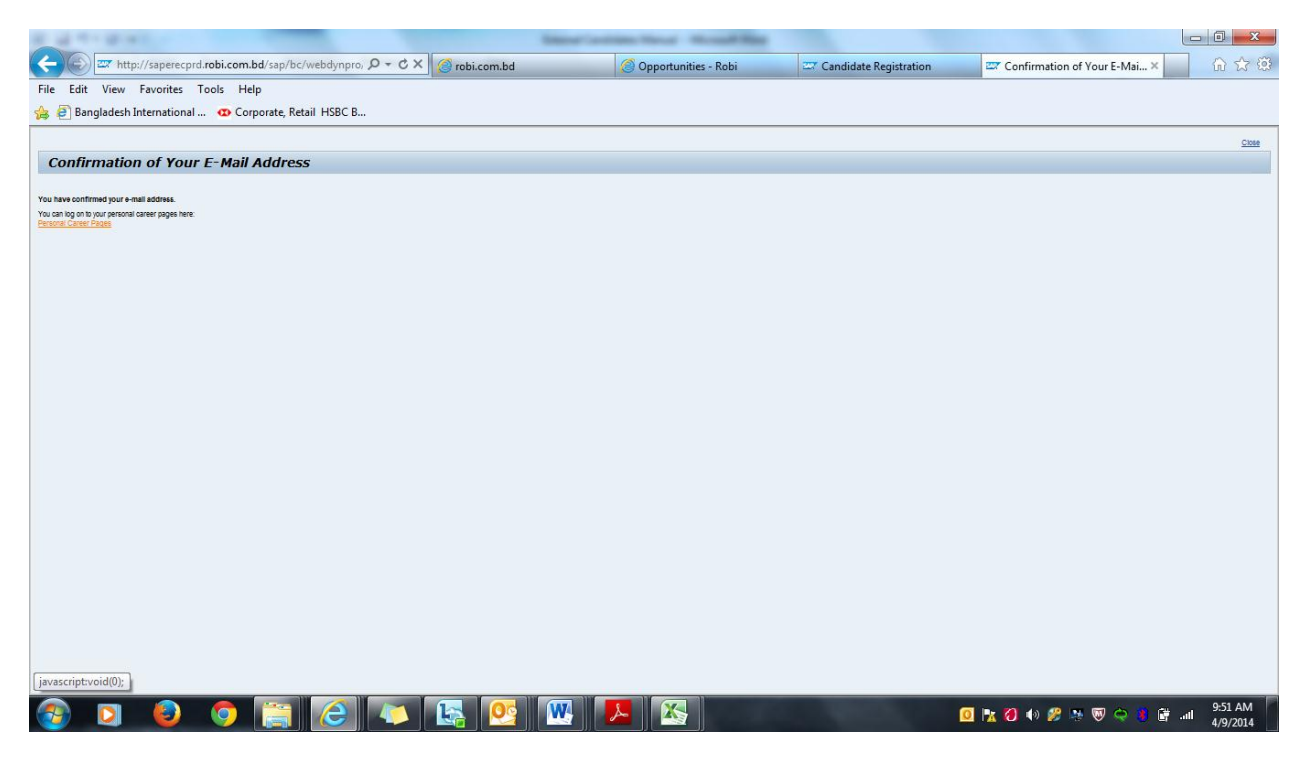

### 2.e. Press Continue to this Website

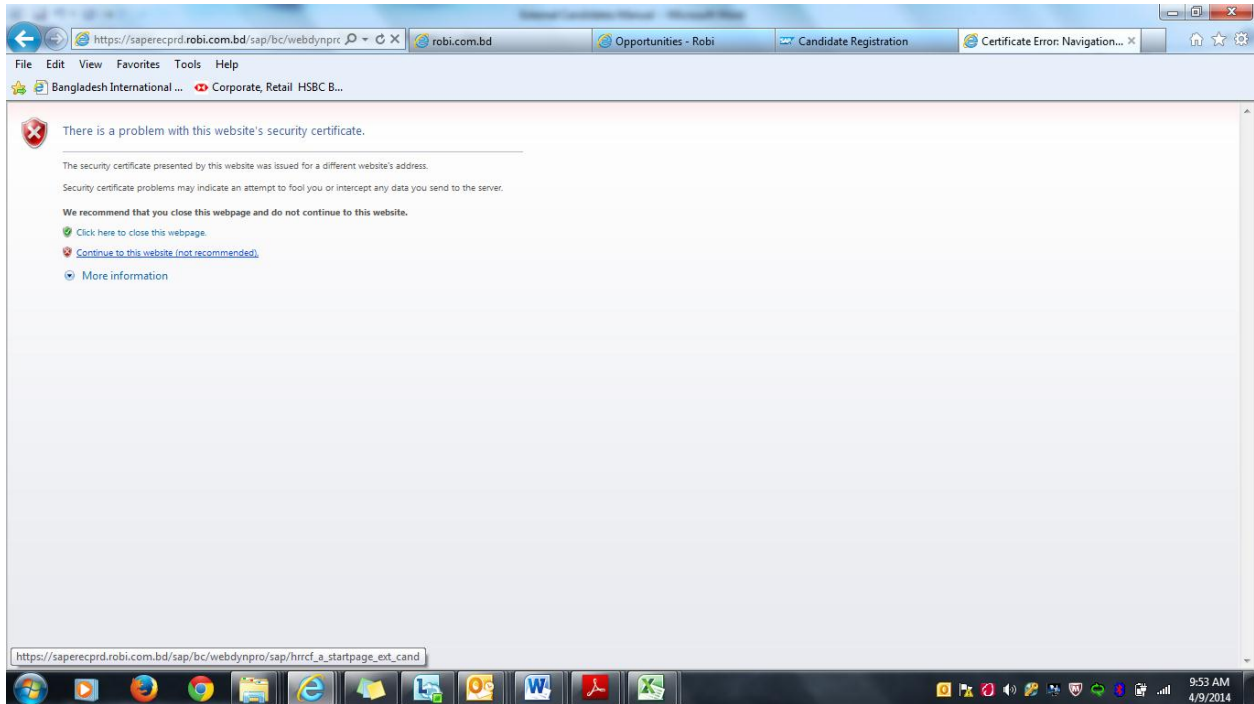

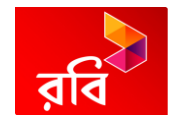

2.f. Give user name & Password to complete all detail

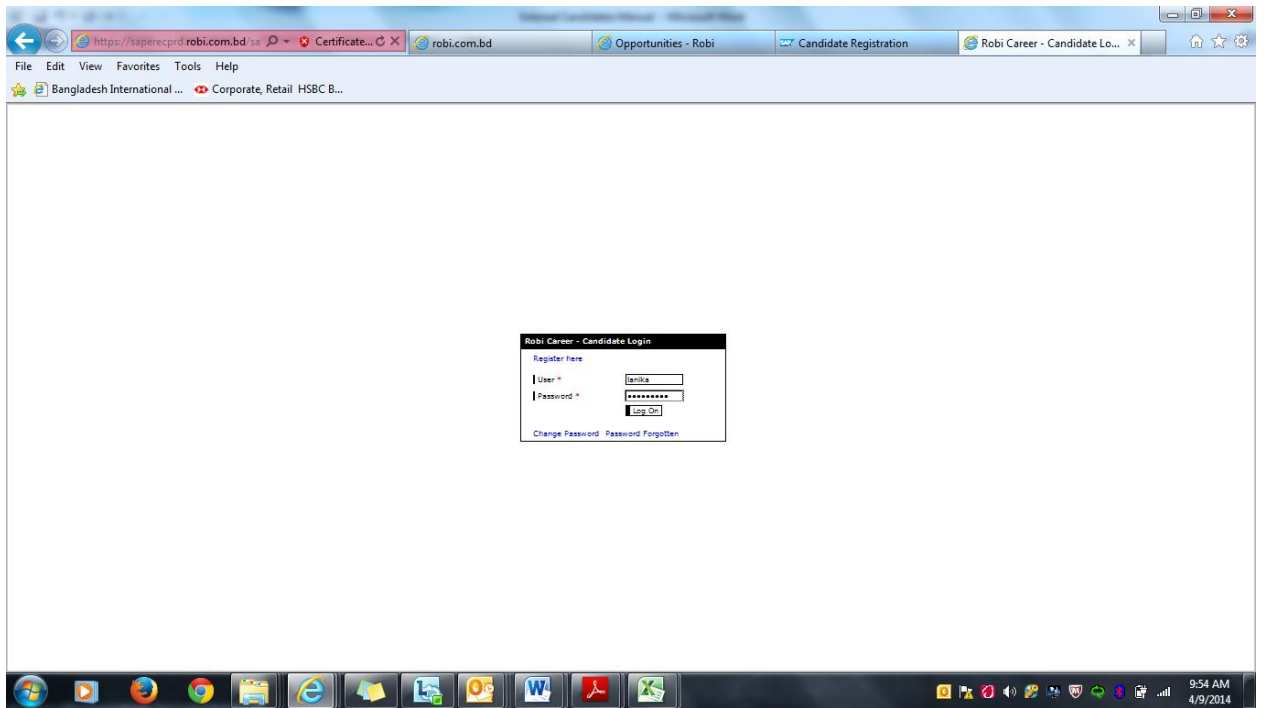

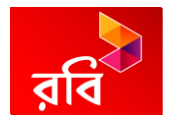

<span id="page-7-0"></span>**3. Applicant Cockpit: Maintain Profile details.** 

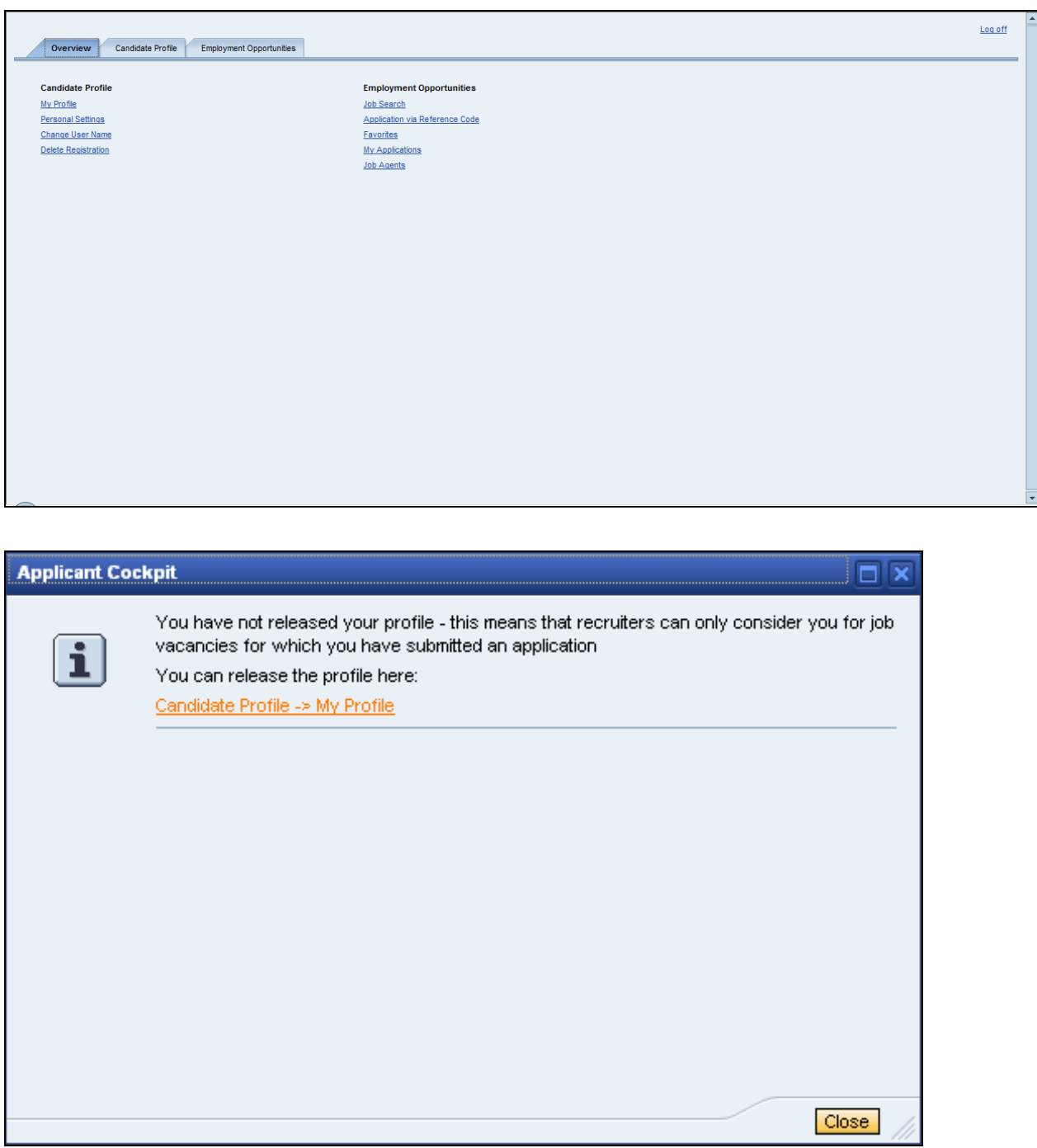

Click Candidate Profile -> My Profile link label Candidate Profile -> My Profile

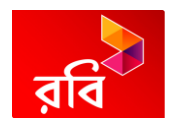

## <span id="page-8-0"></span>**4. My Profile – Personal Data**

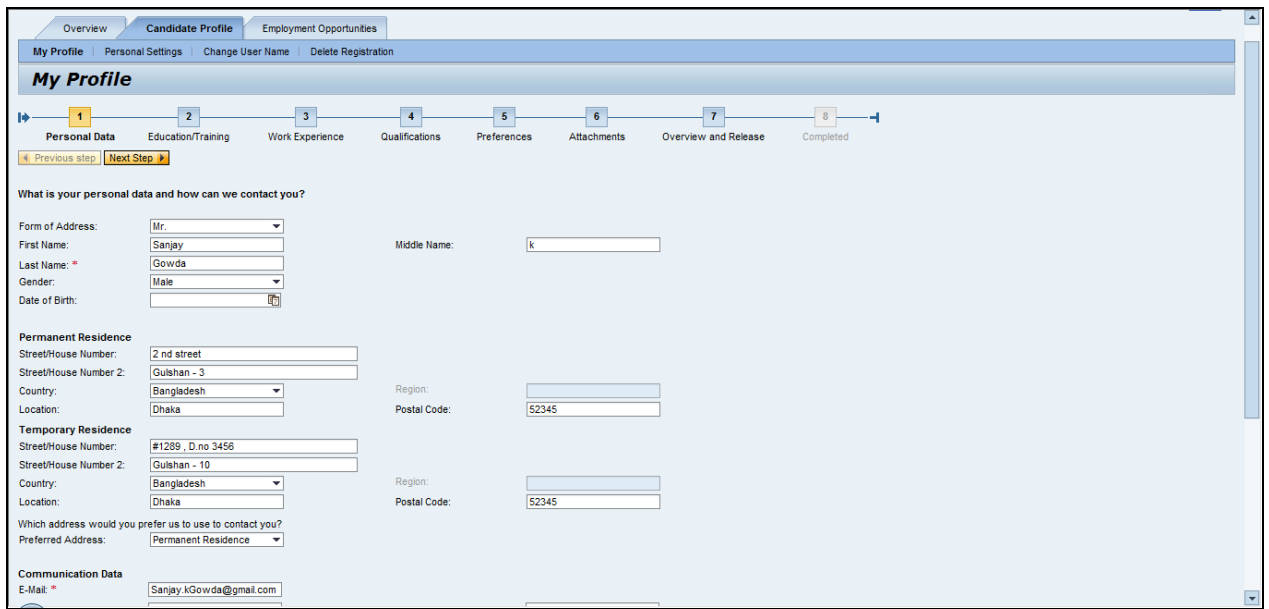

Complete/review the following fields: Click Next Step button **Next Step >** 

## <span id="page-8-1"></span>**5. My Profile – Education and Training**

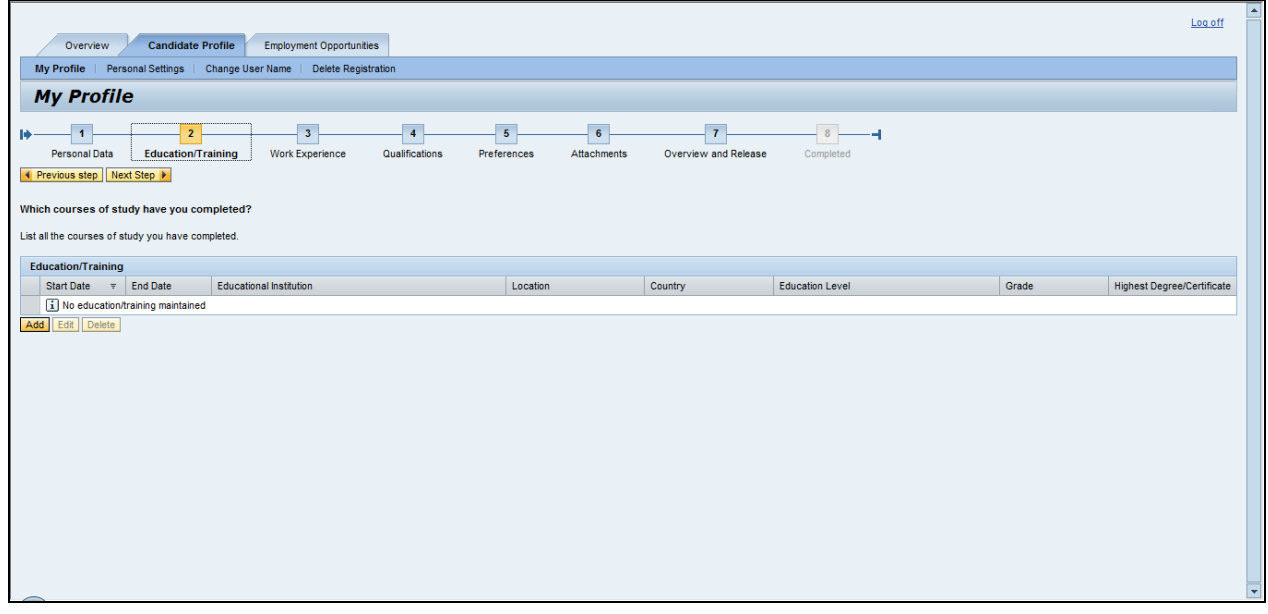

Click Add button **Add** 

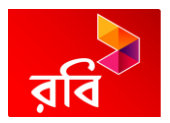

#### **Add Education**

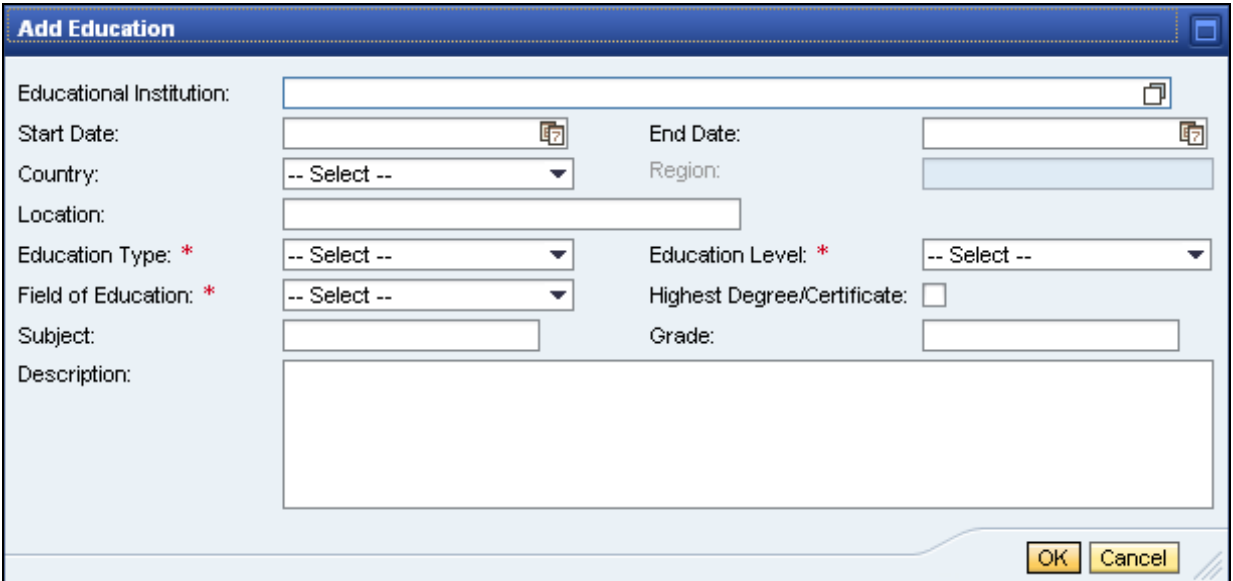

As required, complete/review the following fields:

Click button  $\Box$ .

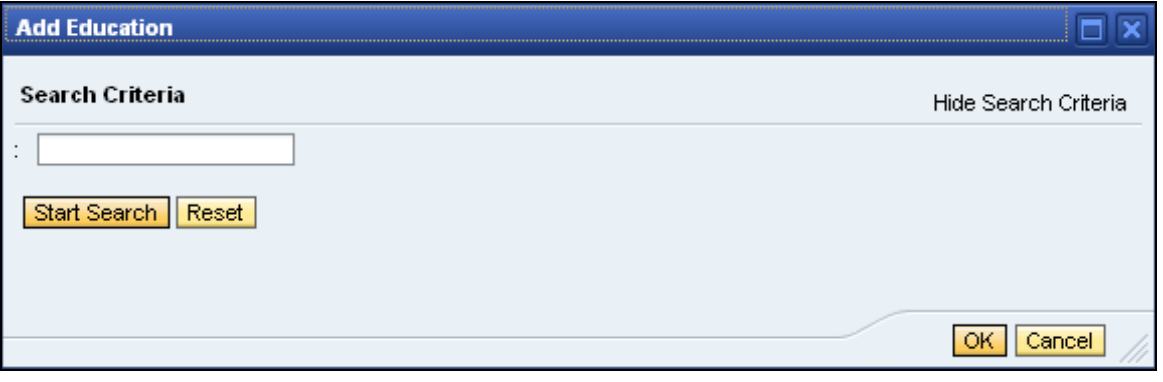

Click Start Search button Start Search

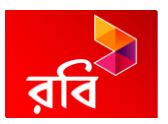

#### **Add Education**

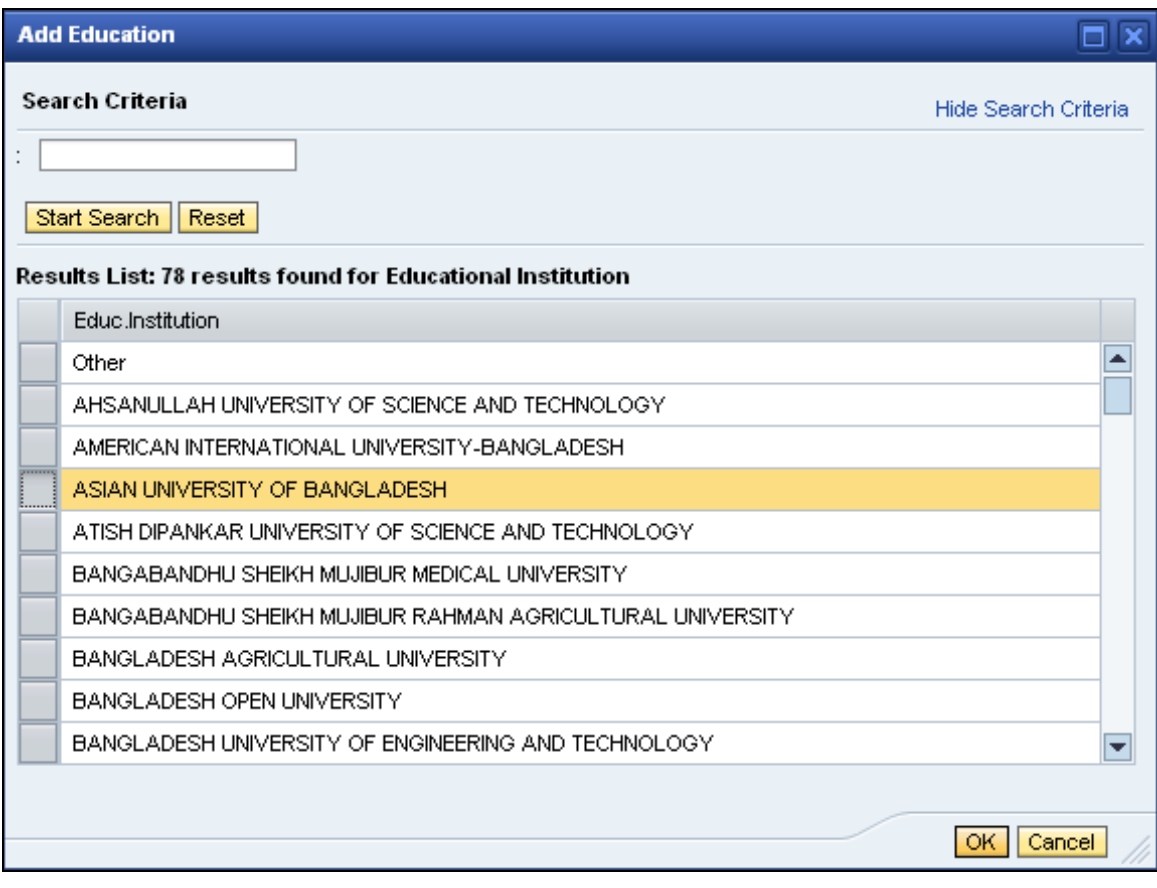

Click OK button OK

As required, complete/review the following fields:

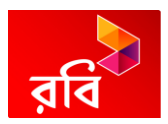

#### **Add Education**

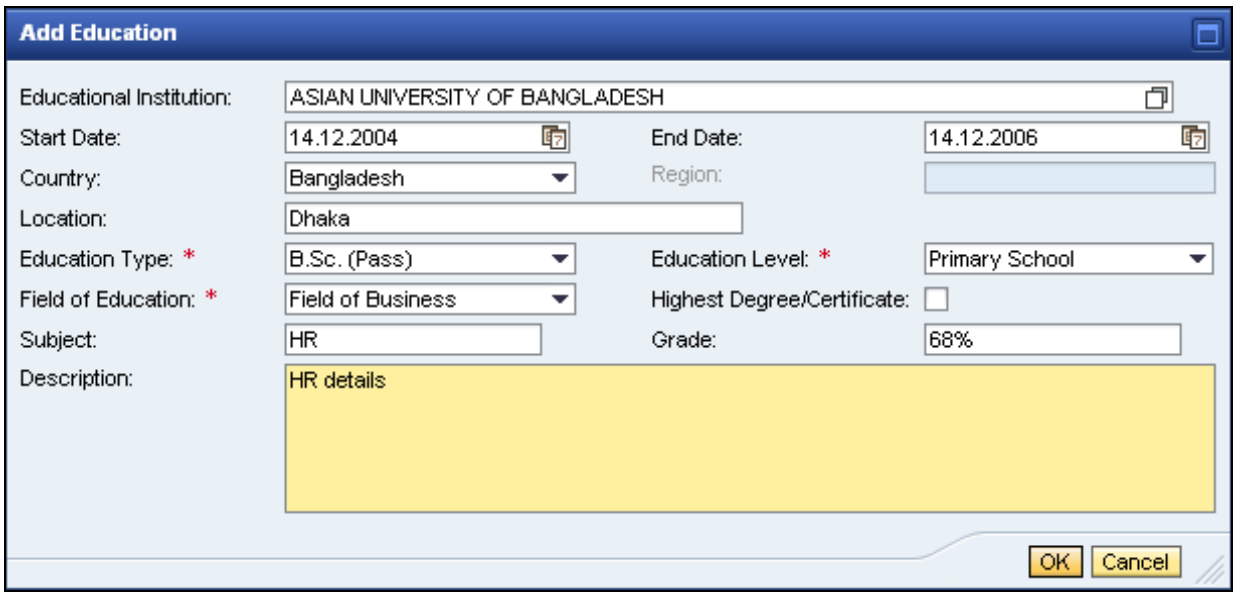

Click OK button OK

## **My Profile**

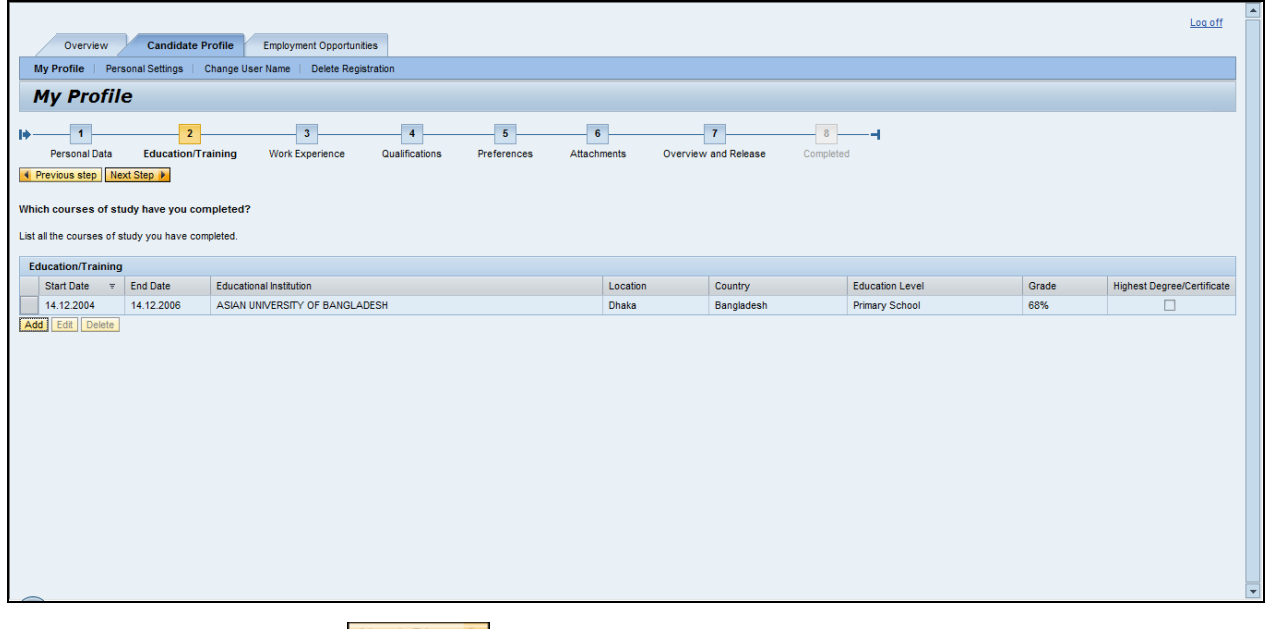

Click Next Step button Next Step >

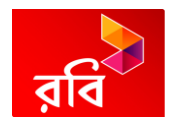

# <span id="page-12-0"></span>**6. My Profile – Work Experience**

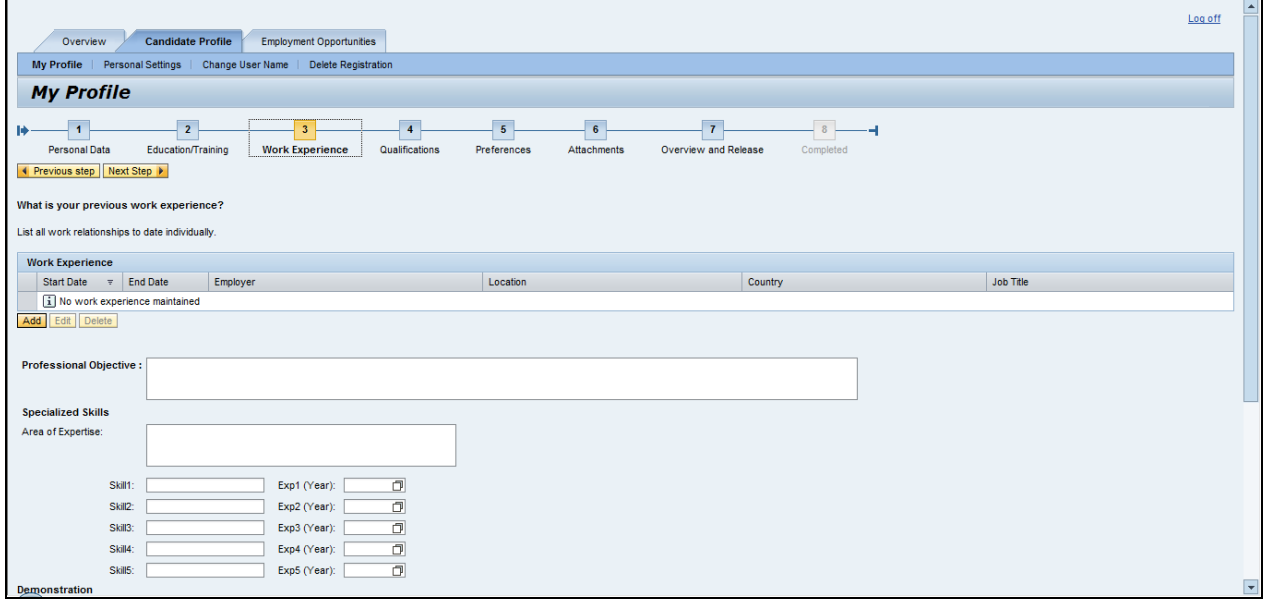

Click Add button **Add** 

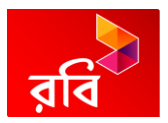

## **Add Work Experience**

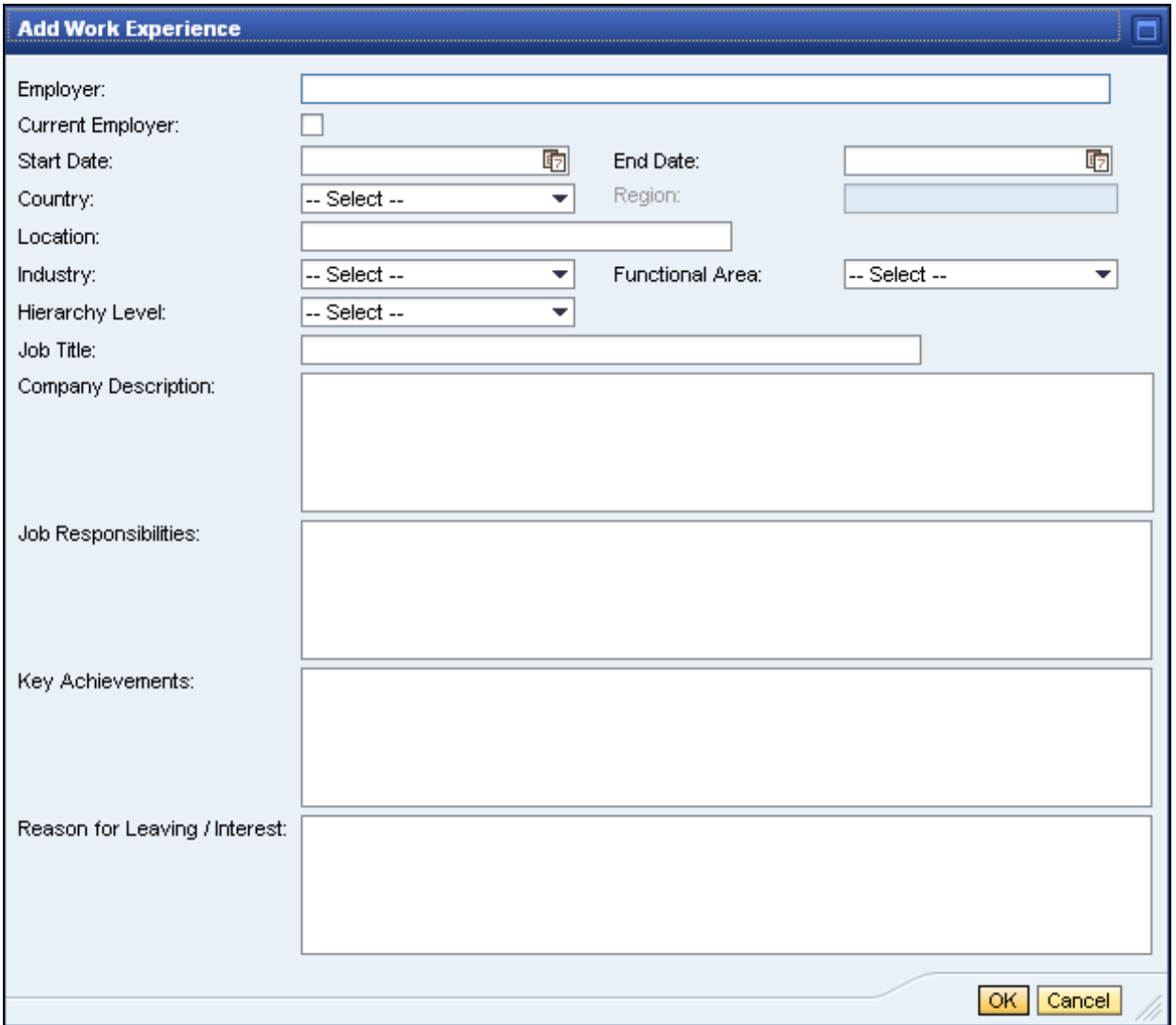

As required, complete/review the following fields:

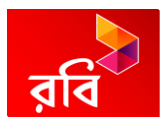

## **Add Work Experience**

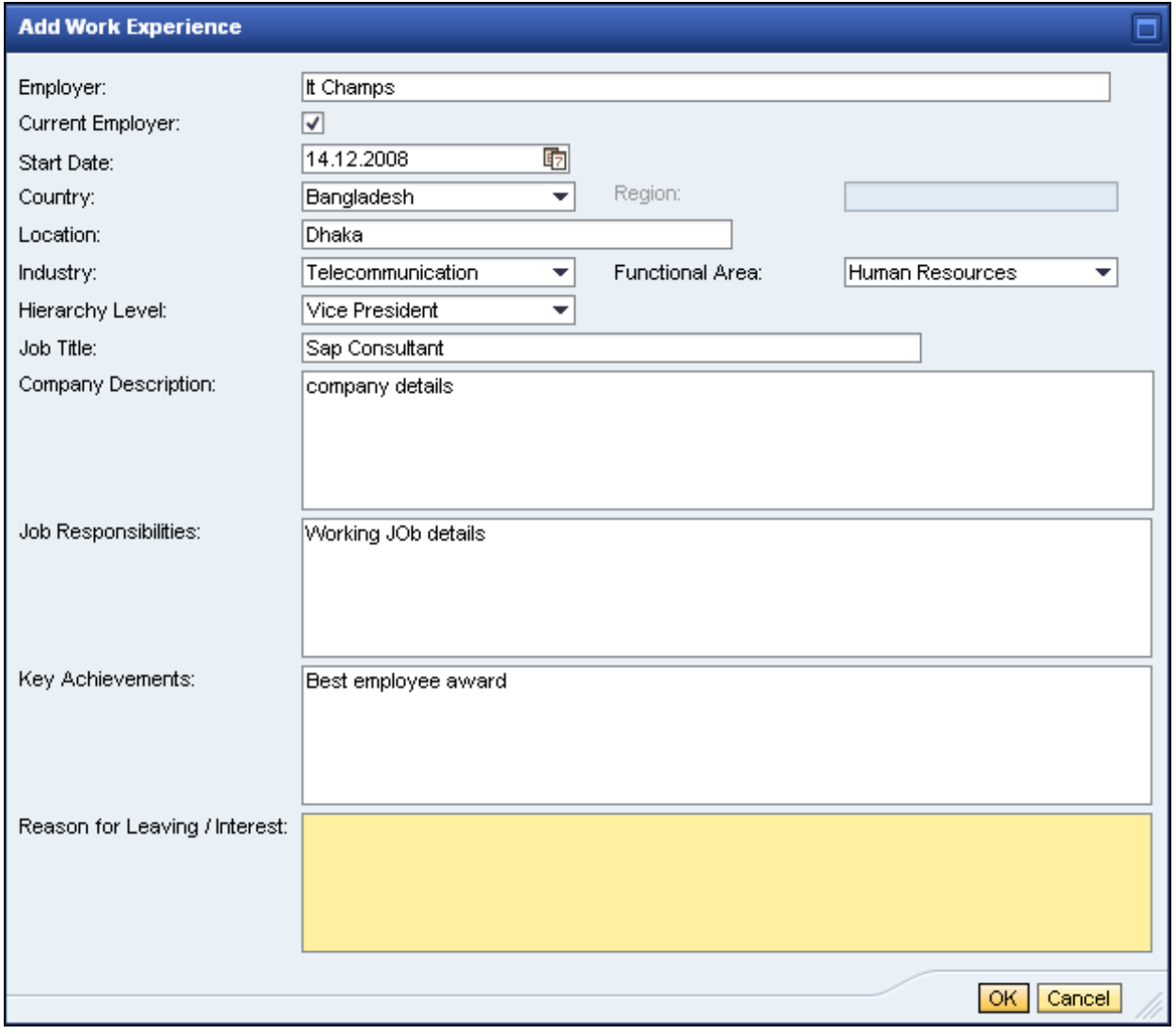

Click OK button <sup>OK</sup>

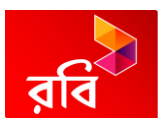

## **My Profile**

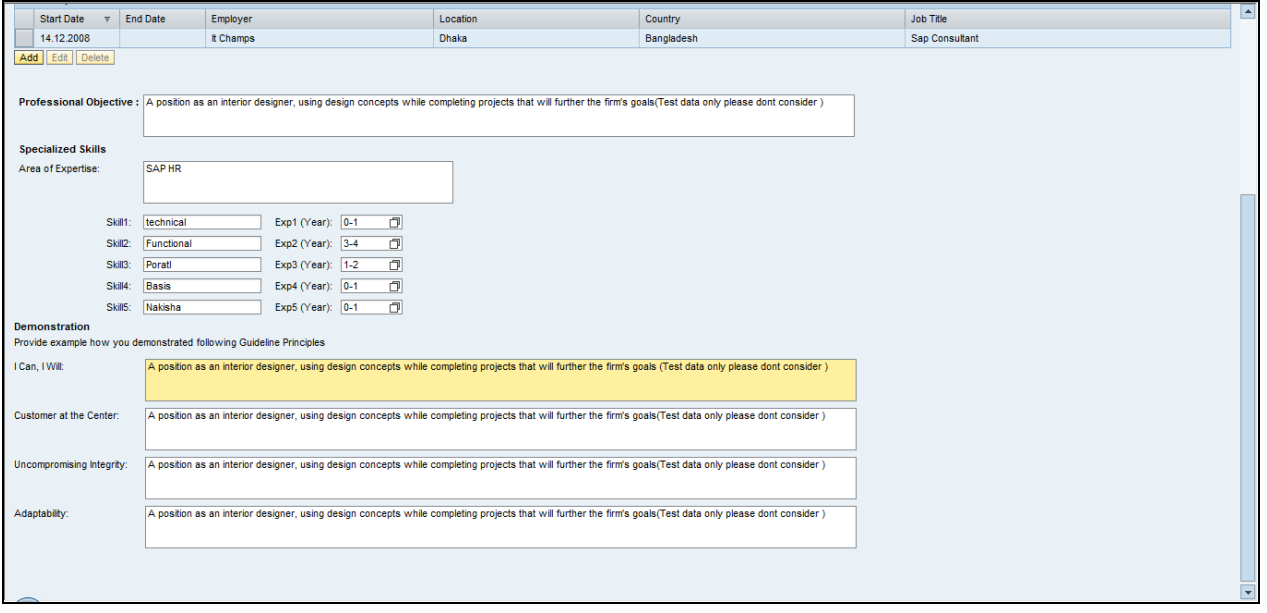

As required, complete/review the following fields:

#### **My Profile**

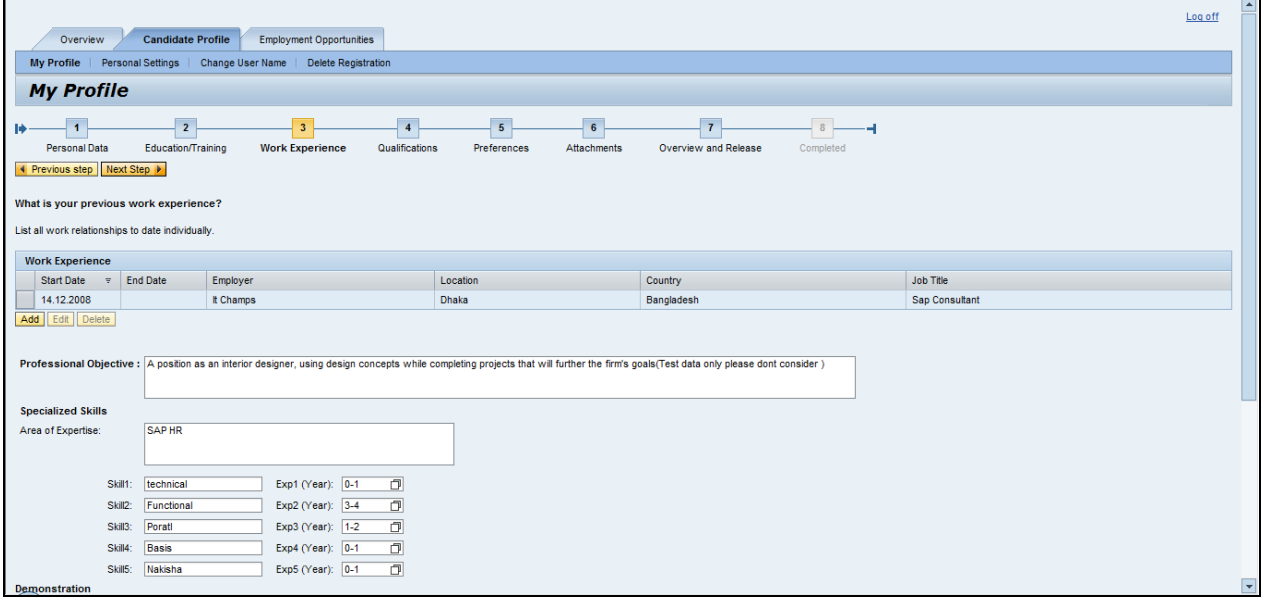

Click Next Step button Next Step  $\blacktriangleright$ 

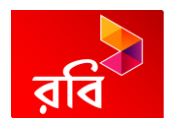

## <span id="page-16-0"></span>**7. My Profile – Qualification**

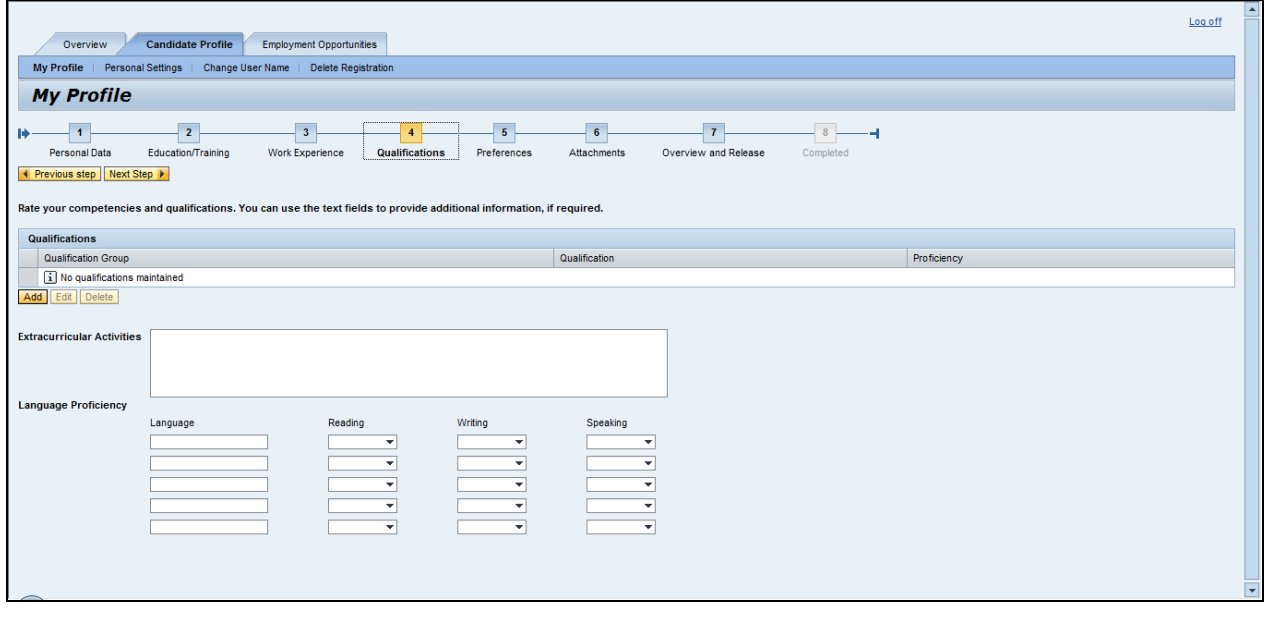

Click Add button **Add** 

#### **Add Qualifications**

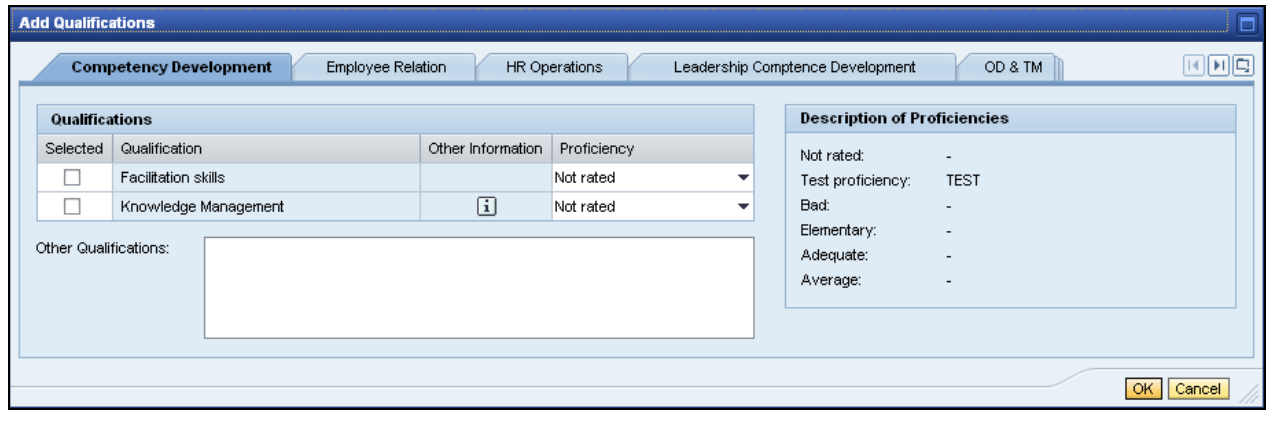

Click Selected check box  $\Box$ .

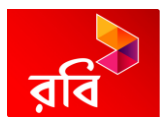

#### **Add Qualifications**

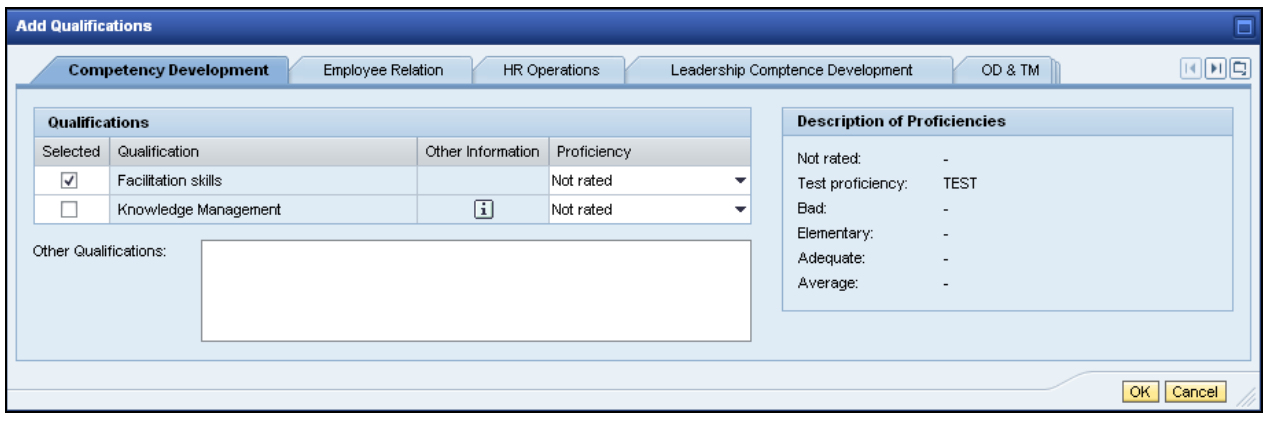

Click control Adequate

#### **Add Qualifications**

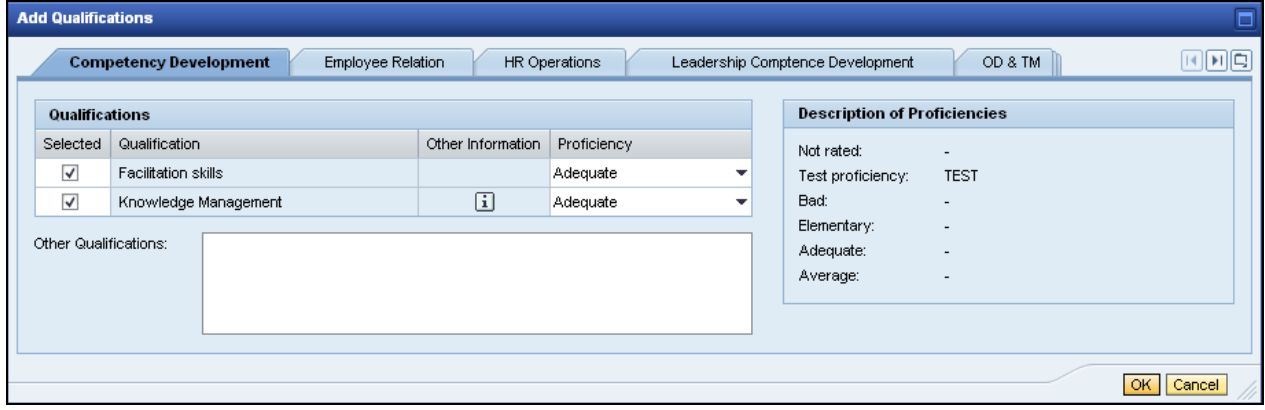

Click OK button **OK** 

As required, complete/review the following fields:

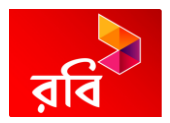

#### **My Profile**

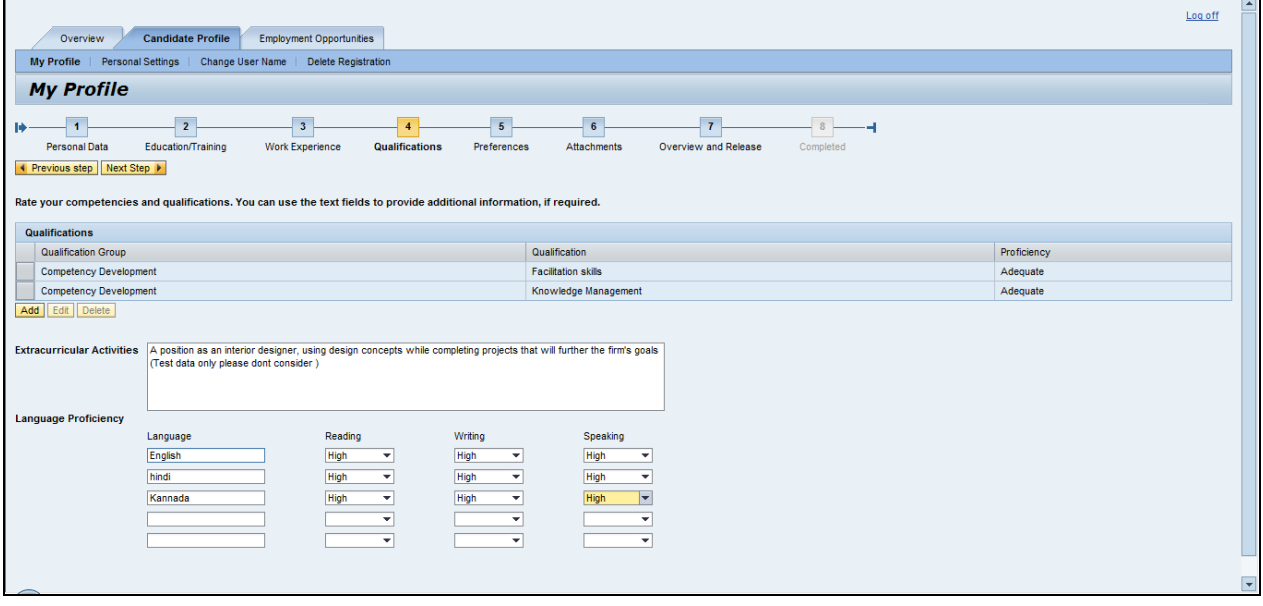

As required, complete/review the following fields:

Click Next Step button **Next Step 1** 

## <span id="page-18-0"></span>**8. My Profile – Preferences**

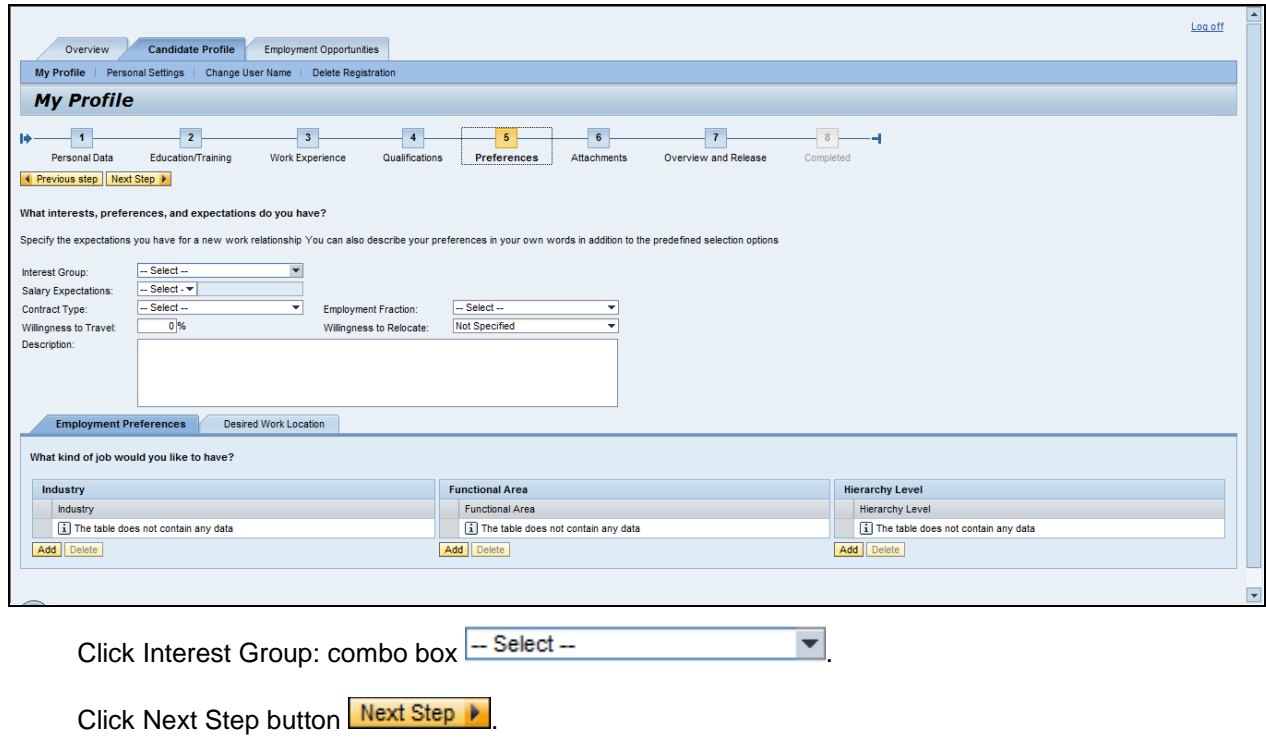

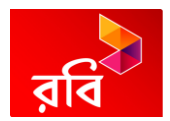

<span id="page-19-0"></span>**9. My Profile – Attachments**

## **Note: Applicants are requested to attach complete updated CV to be seen by recruiter.**

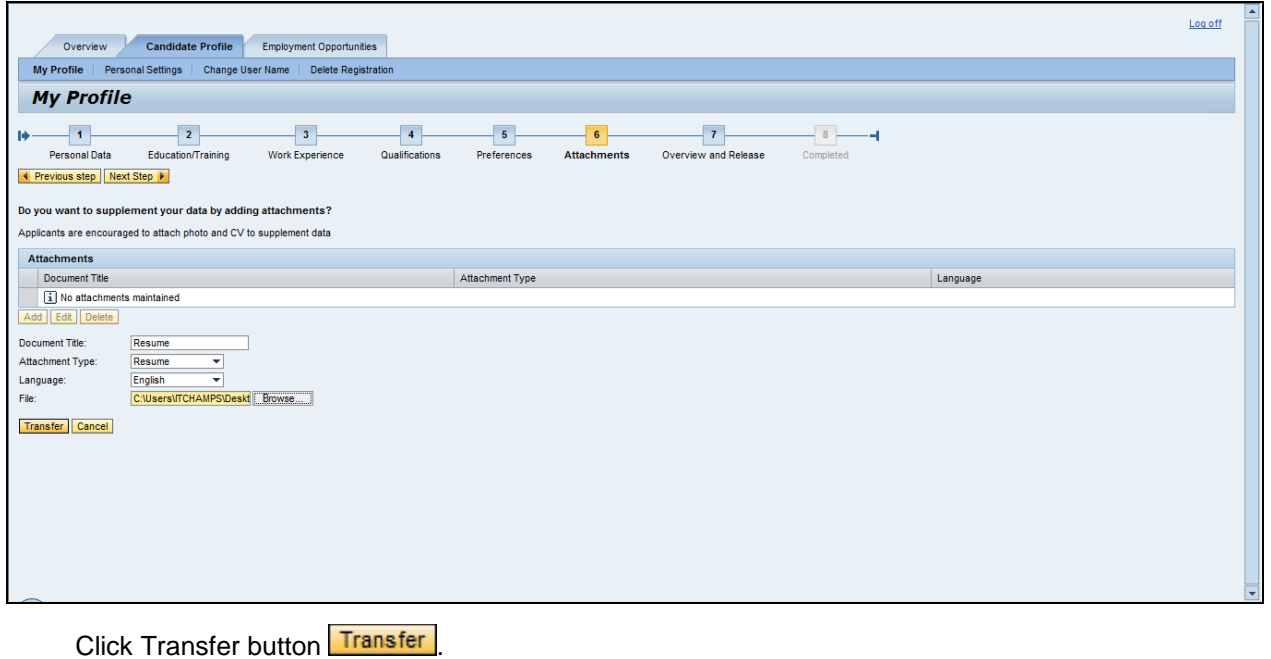

# **My Profile**

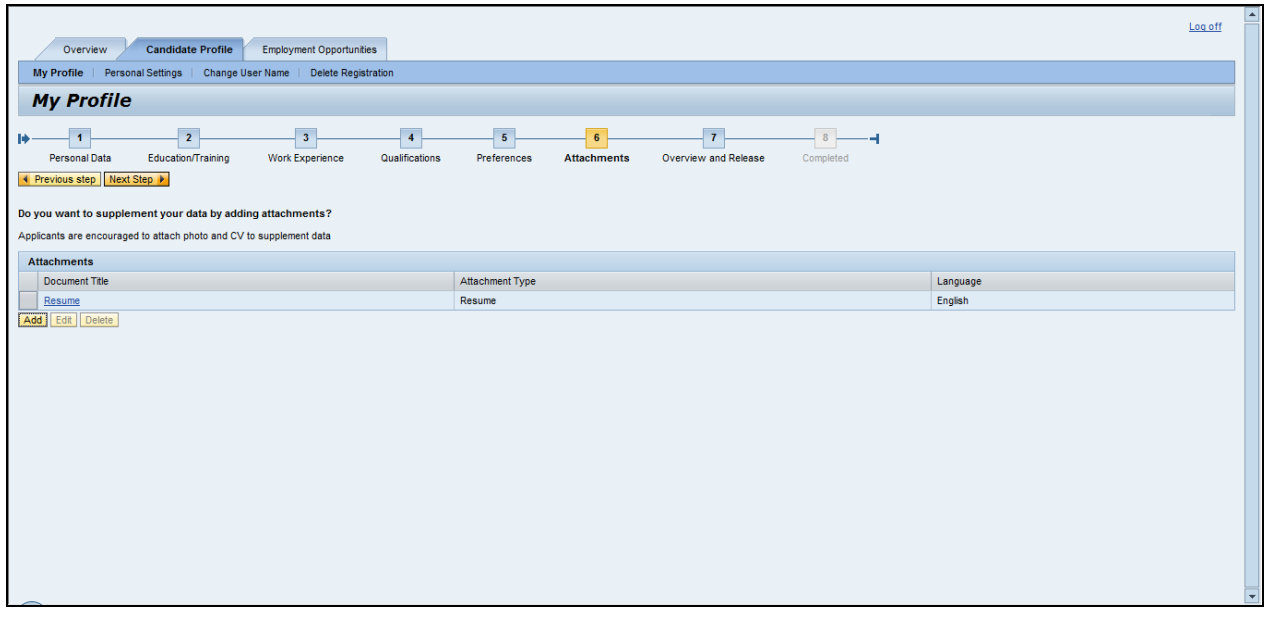

Click Next Step button Next Step 1.

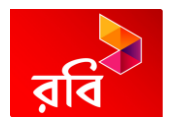

## <span id="page-20-0"></span>**10. My Profile – Overview and Release**

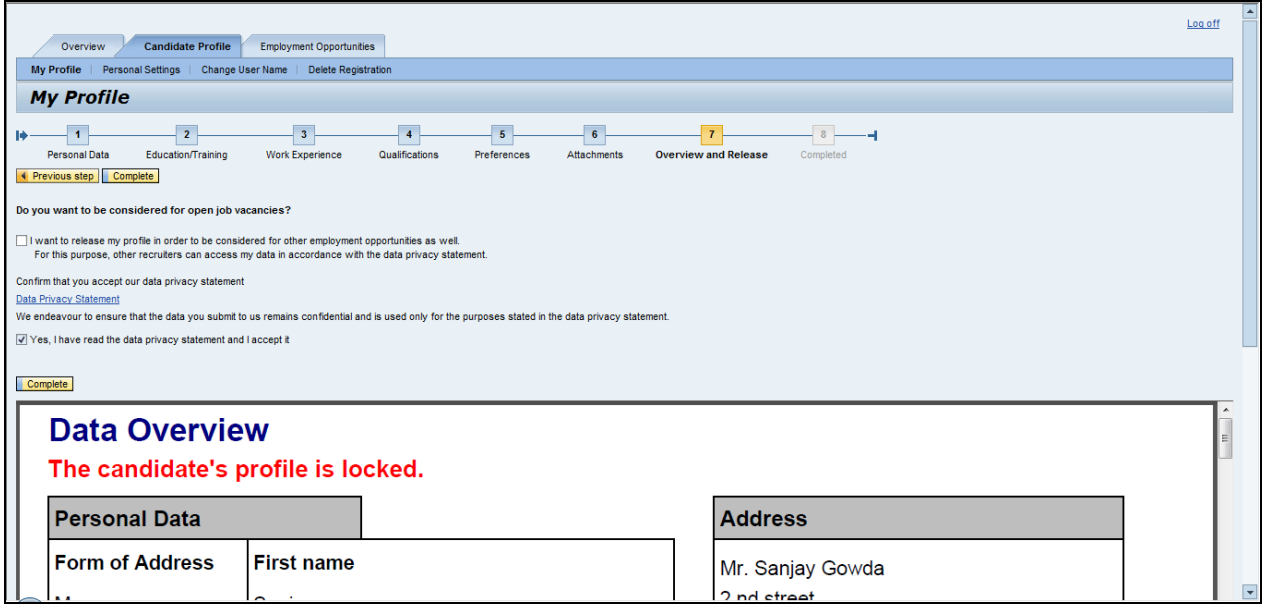

Click I want to release my profile in order to be considered for other employment opportunities as well. check box  $\Box$  I want to release my profile in order to be considered for other employment opportunities as well.

#### **My Profile**

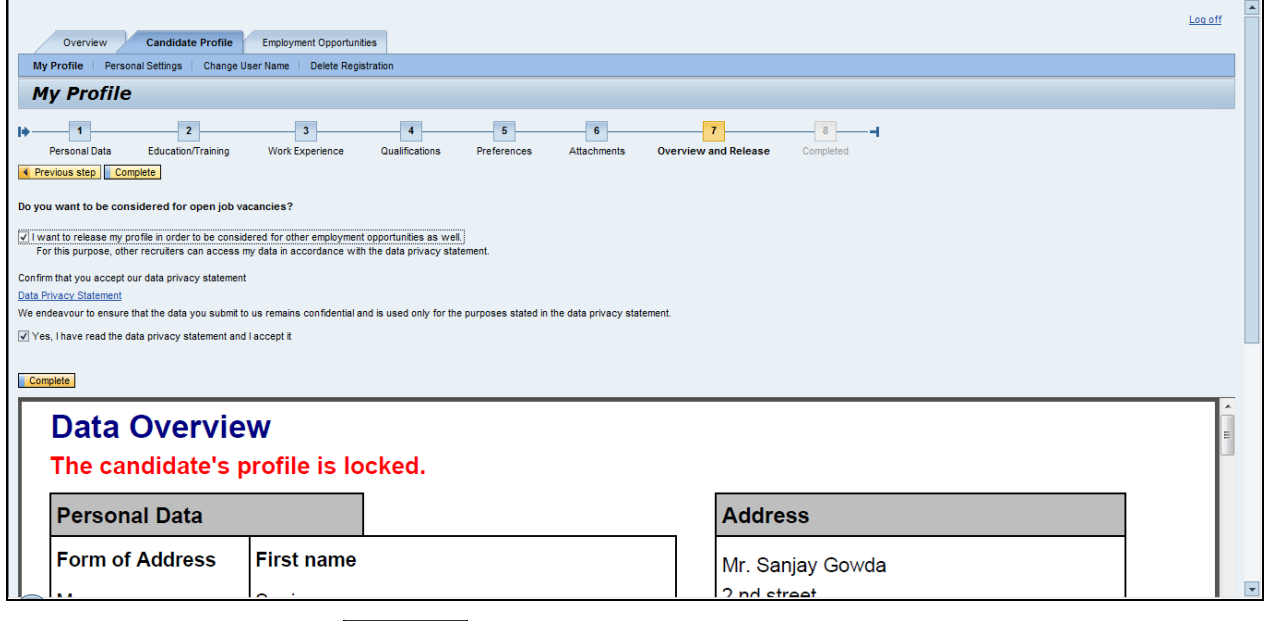

Click Complete button **Complete** 

Click Your candidate profile was released successfully. label Your candidate profile was released successfully.

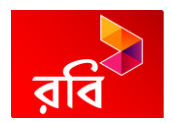

# <span id="page-21-0"></span>**11.My Profile – Completed**

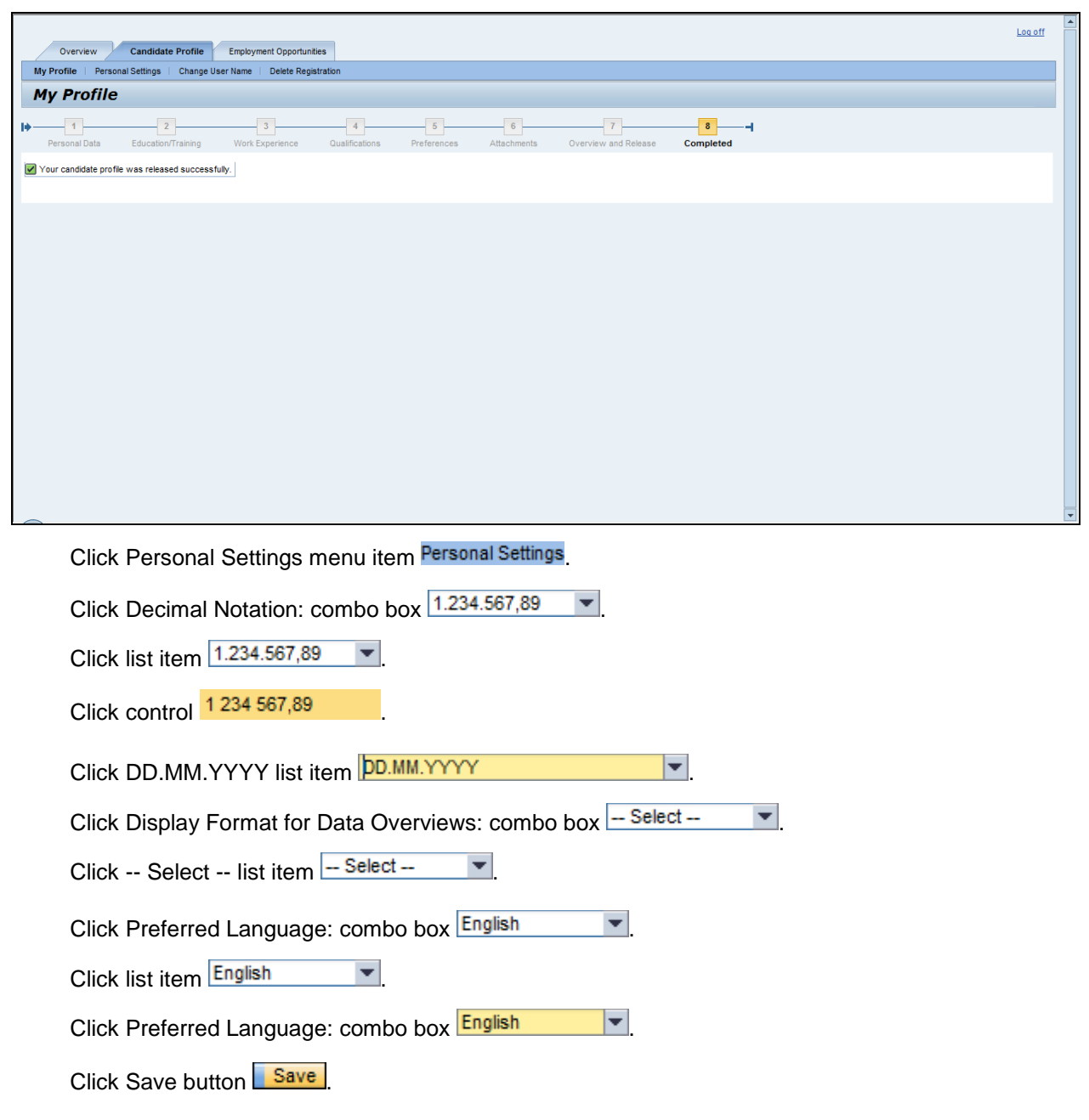

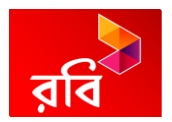

## <span id="page-22-0"></span>**12.Personal Settings**

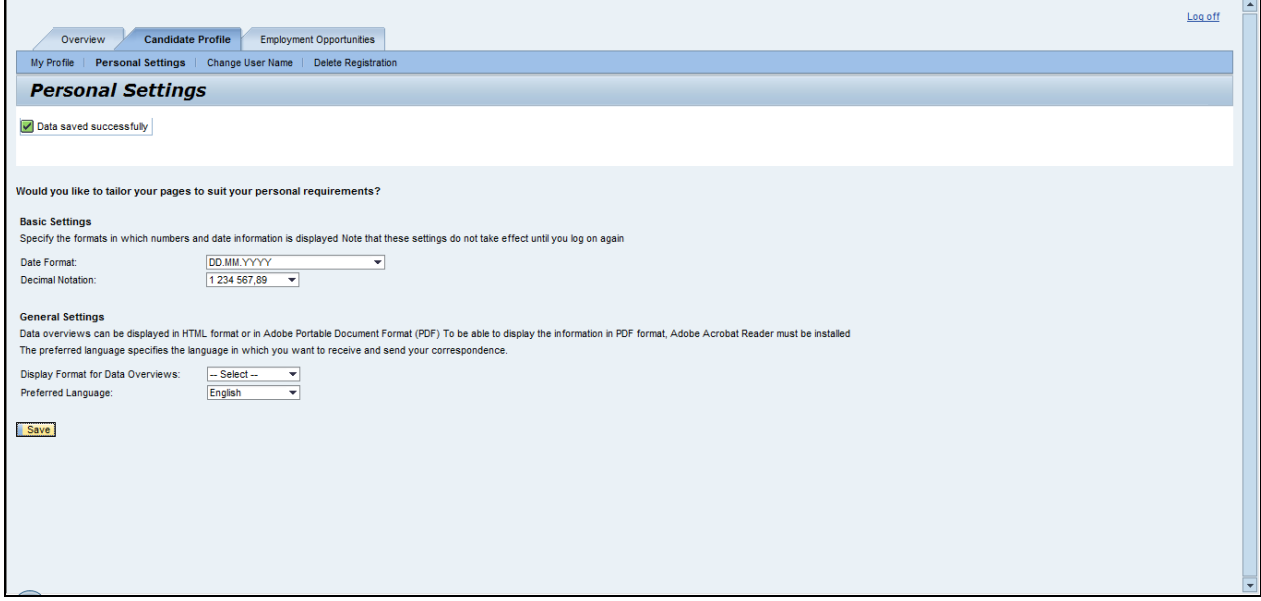

Click Change User Name menu item Change User Name

Click Save button Save

## <span id="page-22-1"></span>**13.Change User Name**

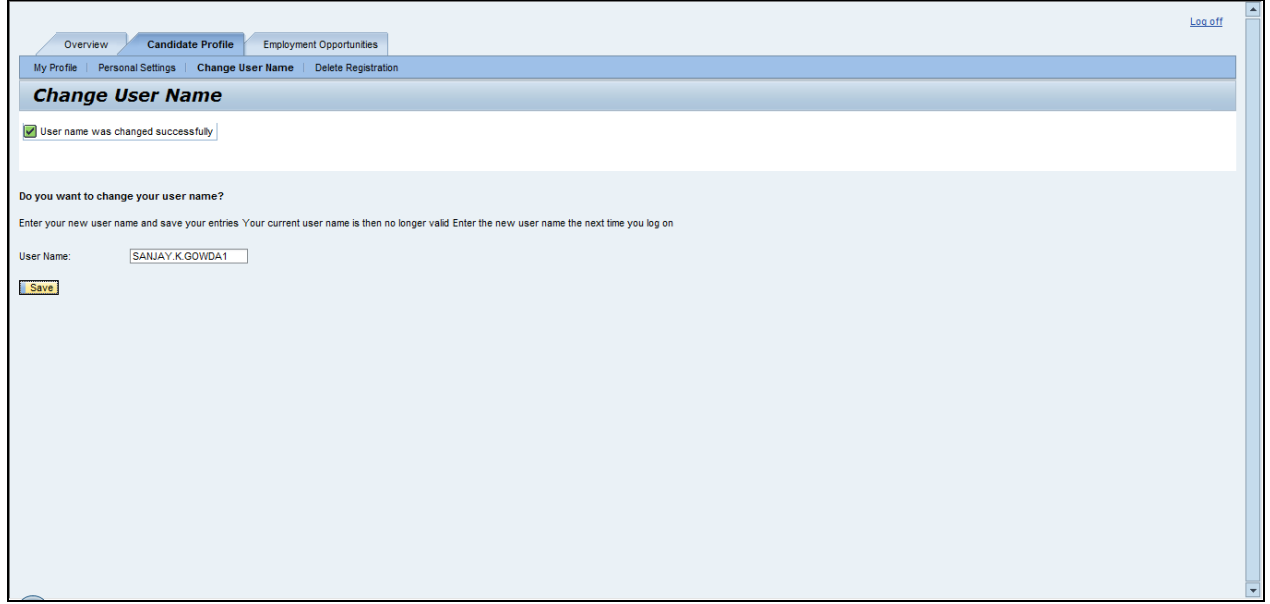

Click Delete Registration menu item Delete Registration

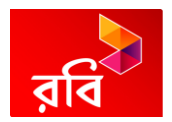

## <span id="page-23-0"></span>**14.Delete Registration**

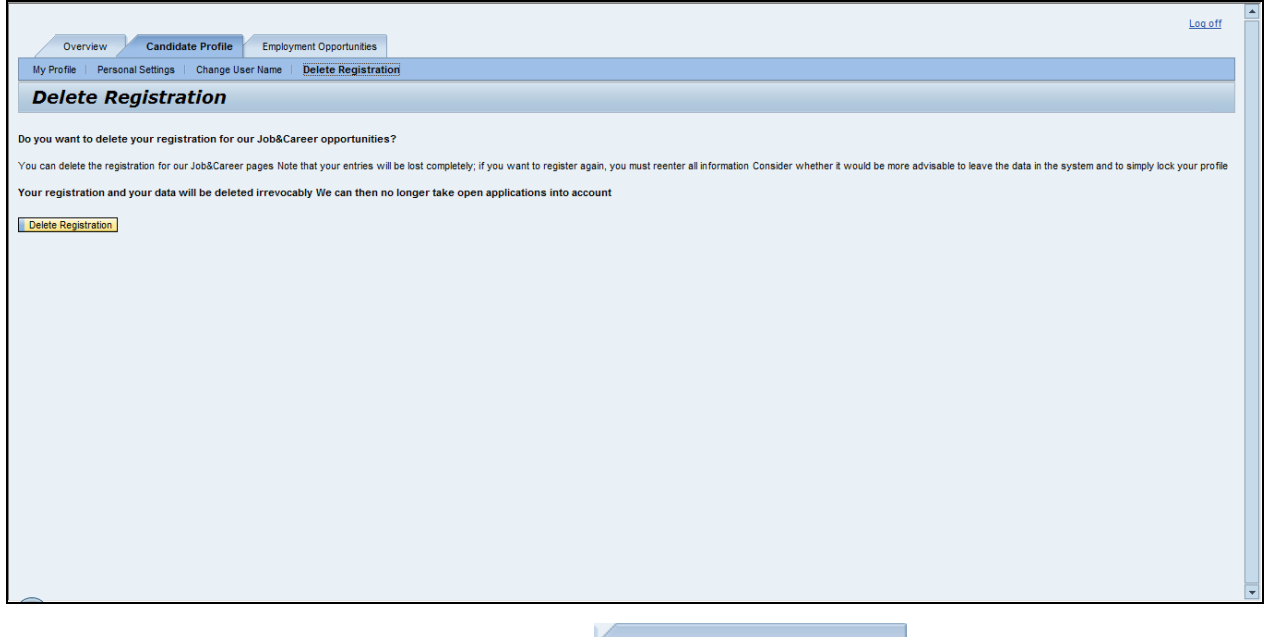

Click Employment Opportunities tab control **Employment Opportunities** 

## <span id="page-23-1"></span>**15.Job Search**

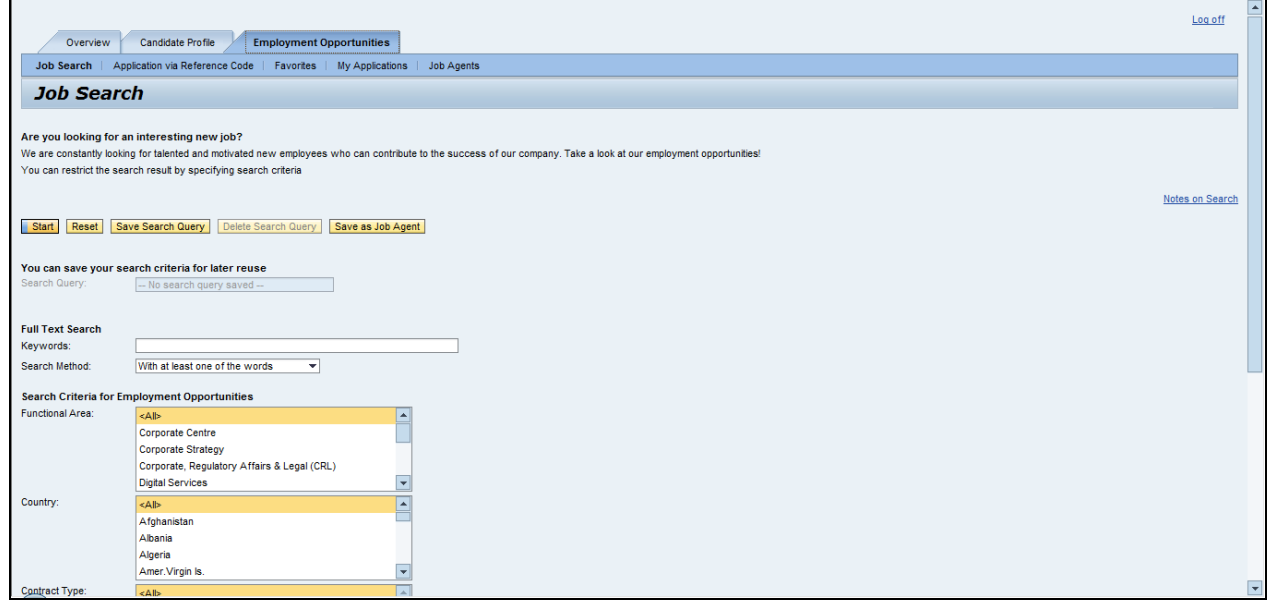

Click Start button Start

![](_page_24_Picture_0.jpeg)

#### **Job Search**

![](_page_24_Picture_25.jpeg)

Click Add Favorite button Add Favorite

Click Tell a Friend button Tell a Friend

![](_page_25_Picture_0.jpeg)

## <span id="page-25-0"></span>**16.Tell a Friend**

![](_page_25_Picture_26.jpeg)

Click Send button **Send** 

## Job Search

![](_page_25_Picture_27.jpeg)

![](_page_26_Picture_0.jpeg)

Click Save Search Query button **Save Search Query** 

## <span id="page-26-0"></span>**17.Save Search Query**

![](_page_26_Picture_3.jpeg)

Click Save button Save

![](_page_27_Picture_0.jpeg)

#### **Job Search**

![](_page_27_Picture_36.jpeg)

Click Apply button **Apply** 

## <span id="page-27-0"></span>**18.Application Wizard**

![](_page_27_Picture_37.jpeg)

Click 7 label 7

![](_page_28_Picture_0.jpeg)

## <span id="page-28-0"></span>**19.Application Wizard – Questionnaire**

![](_page_28_Picture_39.jpeg)

Click Next Step button Next Step 1

## <span id="page-28-1"></span>**20.Application Wizard**

![](_page_28_Picture_40.jpeg)

Click I want to release my profile in order to be considered for other employment opportunities as well. check box  $\boxed{\checkmark}$  I want to release my profile in order to be considered for other employment opportunities as well.

![](_page_29_Picture_0.jpeg)

## Application Wizard

![](_page_29_Picture_58.jpeg)

Click Send Application Now button **Send Application Now** 

Click My Profile label My Profile

- **21. Important Note for Applicants**
	- **Applicants are requested to attach complete updated CV**
	- **Provide valid contact no & e mail address**
	- **Applicants are requested to use only Internet Explorer Browser to avoid any technical difficulty to apply**